# ◆ イベント申込の流れ

イベント申込は、お持ちのパソコン、スマートフォンまたはタブレット端末からインターネットにアク セスし、イベント申込サイトをご利用ください。

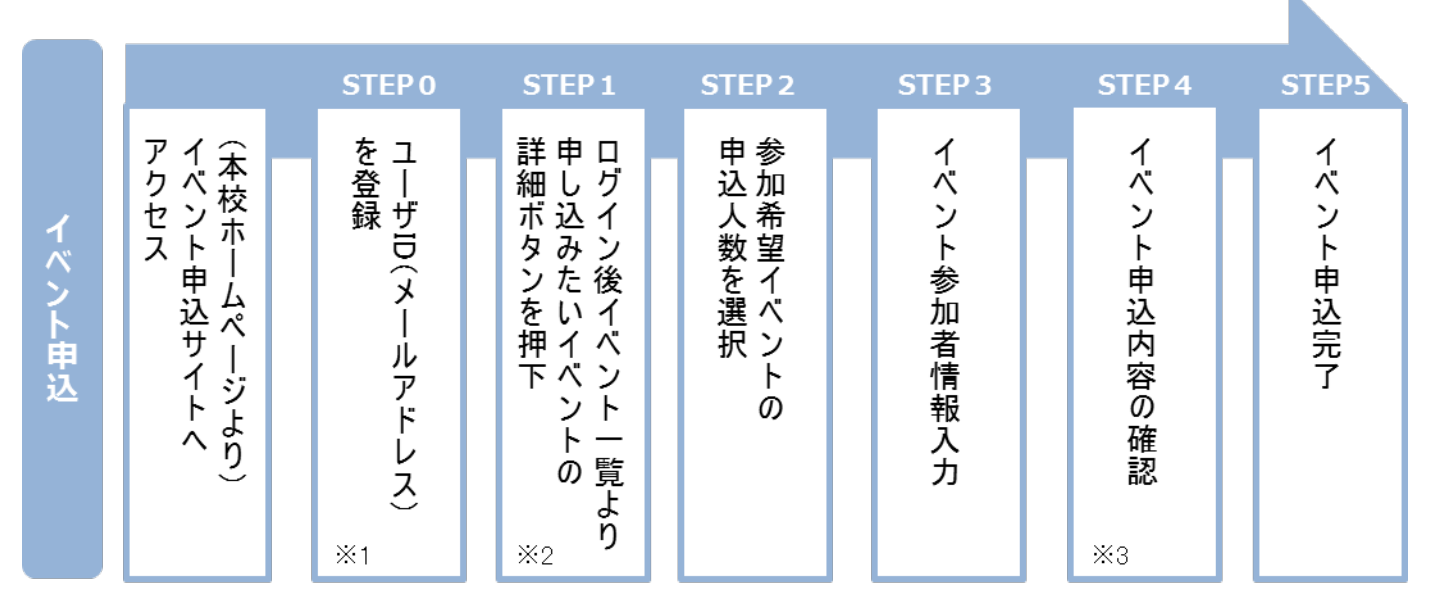

※1 初めてお手続きする方は、画面の指示にしたがってユーザ ID(メールアドレス)を登録し、ログインしてください。

※2 お申込に際しては、受付期間、申込対象者等をよくご確認ください。

※3 入力内容の誤りに気付いた場合には、「戻る」ボタンを押下し、参加者情報入力画面より修正してください。

## ◆ イベント申込利用の手引き

#### イベント申込サイトにログインする **STEP0**

1. イベント申込サイトへのアクセス 本校 HP (https://www.ariake-nct.ac.jp/admissions/observing-meeting) に記載されている「学 校説明会応募フォーム」のリンクをクリックして、イベント申込サイトへアクセスしてくださ い。

- 2. ユーザ ID (メールアドレス)登録(初回のみ) 利用規約、個人情報の取り扱いに同意のうえ、ユーザ ID(メールアドレス)を登録してくださ い。ユーザ ID 登録用の確認コードをメールにてお知らせします。引き続き『パスワード登録画 面』にて確認コード、氏名(カナ)、パスワードをご登録ください。
- 3. ログイン

ご登録いただいたユーザ ID(メールアドレス)、パスワードを入力し、ログインしてください。

【!注意事項!】

- 事前に設定をご確認ください
	- ・「@e-shiharai.net」からの E メールが受信できるように設定してください。
	- ・URL 付メールが受信できるように設定してください。

 追加申込をはじめ今後本校のイベントに申し込む際は、ご登録いただいた「ユーザ ID (メールアドレス)」を利用してください。メールアドレスを変更される場合は、ログイン後「ユ ーザ情報変更」メニューより変更を行ってください。

### 申し込みたいイベントを選択する **STEP1**

申込を希望するイベントの申込を行ってください。 ※申込後にキャンセルを行う場合には、対象のイベントを確認し、「キャンセル」ボタンを 押下してください。申込内容を変更する場合は、キャンセルを行ったうえで、再度申込を 行ってください。

#### 申込人数を選択する **STEP2**

希望するイベントの申込人数を選択してください。

#### イベント参加者情報を入力する **STEP3**

画面の指示にしたがって、参加者情報を入力(または、選択)します。

#### 申込内容、参加者情報を確認する **STEP4**

選択した申込内容、入力した参加者情報に誤りがないか、確認します。 内容の訂正を行う場合、戻るボタンを押下し、申込内容、参加者情報を訂正してください。

#### イベント申込完了 **STEP5**

申込ボタンを押下し、申込を完了させます。 ※申込完了後に申込内容を確認する場合は、ログイン後のイベント一覧画面より確認してく ださい。